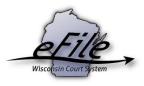

## eFiling a cross claim/counterclaim; upgrading a small claims case to a civil case

A counter claim can be filed to an existing Small Claims case to upgrade it to a Civil case. When done correctly the necessary fee can be paid through the eFiling site.

1. To file a counter claim, visit the eFiling website at <a href="http://efiling.wicourts.gov">http://efiling.wicourts.gov</a>. Enter your eCourts user name and password, and select the Log in button.

| Wisconsin circuit court eFiling                                                                                                    |
|----------------------------------------------------------------------------------------------------|
|                                                                                                    |
| The Wisconsin Supreme Court has unanimously approved a gradual transition to mandatory electronic filing in the circuit courts. The new eFiling rule is enacted as Wis. Stat. § 801.18 and is posted on the court eFiling website.                                                             |
| The new rule is effective on July 1, 2016. However, eFiling does not become mandatory in every county on that date. Click here to view where mandatory eFiling has been enabled for civil, family, small claims and paternity cases. eFiling for other case types will become available later. |
| To be notified when new counties or case types are enabled and of other important eFiling updates, follow @CCAP_Wisconsin on Twitter.                                                                                                    |
| Current list of counties and case types enabled for eFiling                                                                                                    |
| User name:                                                                                                    |
| Password:                                                                                                    |
| Log in                                                                                                    |

2. Select the my cases link from either the main navigation or from the bottom-left menu.

| Wisconsin circuit court eFiling                                                                                                    |  |  |  |  |  |  |  |  |  |  |  |  |
|----------------------------------------------------------------------------------------------------|--|--|--|--|--|--|--|--|--|--|--|--|
| new filing in progress my cases opt in notifications non-party filing support 🛛 🖻 ready to file 🛓 Howard Mcmahon 🕶                                                                                                    |  |  |  |  |  |  |  |  |  |  |  |  |
|                                                                                                    |  |  |  |  |  |  |  |  |  |  |  |  |
| Welcome to the Wisconsin circuit court electronic filing system                                                                                                    |  |  |  |  |  |  |  |  |  |  |  |  |
| The Wisconsin Supreme Court has unanimously approved a gradual transition to mandatory electronic filing in the circuit courts. The new eFiling rule is enacted as Wis. Stat. § 801.18 and is posted on the court eFiling website.                                                             |  |  |  |  |  |  |  |  |  |  |  |  |
| The new rule is effective on July 1, 2016. However, eFiling does not become mandatory in every county on that date. Click here to view where mandatory eFiling has been enabled for civil, family, small claims and paternity cases. eFiling for other case types will become available later. |  |  |  |  |  |  |  |  |  |  |  |  |
| To be notified when new counties or case types are enabled and of other important eFiling updates, follow @CCAP_Wisconsin on Twitter.                                                                                                    |  |  |  |  |  |  |  |  |  |  |  |  |
| File a new case         In progress         My cases         Notifications         Non-party filing                                                                                                    |  |  |  |  |  |  |  |  |  |  |  |  |

 Enter the case number or caption in the search filter fields on the My cases page to quickly locate the case you wish to file on. The Case no. filter allows you to enter a complete case number or just the case type (CV, FA, SC, etc.). Cases can also be filtered by county using the County dropdown menu.

| Wisconsin circuit court eFiling         |                                                                                                    |                    |                                      |                                |                   |                           |  |  |  |  |
|-----------------------------------------|----------------------------------------------------------------------------------------------------|--------------------|--------------------------------------|--------------------------------|-------------------|---------------------------|--|--|--|--|
|                                         | new filing in p                                                                                       | rogress m          | y cases opt in notifi                | ications non-party filing      | support           | ☑ ready to file 🔒 Joe Leg |  |  |  |  |
| My cas                                  | 05                                                                                                    |                    |                                      |                                |                   |                           |  |  |  |  |
|                                         |                                                                                                    |                    |                                      |                                |                   |                           |  |  |  |  |
| an't find a case                        | e? Click here to search.                                                                              |                    |                                      |                                |                   |                           |  |  |  |  |
| ooking to file o                        | r receive documents on a                                                                              | an existing ele    | ctronic case not listed belo         | ow? Opt in as an electronic pa | <u>irty</u> .     |                           |  |  |  |  |
|                                         |                                                                                                    |                    |                                      |                                |                   |                           |  |  |  |  |
| earn how to file                        | e on an existing case and                                                                             | how to view (      | case information and docu            | ments.                         |                   |                           |  |  |  |  |
| earn <u>how to file</u>                 | e on an existing case and                                                                             | how to view (      | case information and docu            | ments.                         |                   |                           |  |  |  |  |
|                                         | • entries Clear filter                                                                                | _                  | case information and docu            | <u>ments.</u>                  |                   |                           |  |  |  |  |
| how All                                 |                                                                                                    | 5                  | case information and docu            | <u>ments.</u>                  |                   | Previous 1 Nex            |  |  |  |  |
| how All                                 | entries     Clear filter     tear filter     tear filtered from 176 to                                | s<br>otal entries) | case information and docu<br>Caption | status                         | Attorneys         | Previous 1 Nex            |  |  |  |  |
| All · · · · · · · · · · · · · · · · · · | entries Clear filter     1 entries (filtered from 176 to                                              | s<br>otal entries) |                                      |                                | Attorneys     All |                           |  |  |  |  |
| how All howing 1 to 1 of County         | entries Clear filter     entries (filtered from 176 to     Case no.     2018SC000002     2018SC000002 | s<br>otal entries) | Caption<br>Search Caption            | Status<br>All                  | - All             | Actions                   |  |  |  |  |
| how All howing 1 to 1 of County         | entries Clear filter     entries (filtered from 176 to     Case no.     2018SC000002                  | s<br>otal entries) | Caption                              | Status<br>All                  | -                 | Actions                   |  |  |  |  |

**Note:** To view closed cases, select the *Click here to search* link near the top of the page. Cases in *Submitted* status have not yet been processed by the court. Additional documents cannot be filed on these cases until processing occurs. After that, their status changes from *Submitted* to *Open* and additional documents can be filed.

4. Once you have located the case, select the File another document link.

| Wisconsin circuit court eFiling |                                                            |                                          |                         |           |                       |                    |  |  |  |  |
|---------------------------------|------------------------------------------------------------|------------------------------------------|-------------------------|-----------|-----------------------|--------------------|--|--|--|--|
|                                 | new filing in progress                                     | my cases opt in notifications            | non-party filing sup    | port      | Ef ready to file      | Legal <del>▼</del> |  |  |  |  |
|                                 | My cases<br>Can't find a case? <u>Click here to search</u> |                                          |                         |           |                       |                    |  |  |  |  |
| Looking to file or r            | eceive documents on an existing                            | electronic case not listed below? Opt in | as an electronic party. |           |                       |                    |  |  |  |  |
| Learn <u>how to file o</u>      |                                                            | ew case information and documents.       |                         |           |                       |                    |  |  |  |  |
| Show All -                      | entries Clear filters                                      |                                          |                         |           |                       |                    |  |  |  |  |
|                                 | entries (filtered from 176 total entries)<br>Case no.      | Caption                                  | Status                  | Attorneys | Actions               | 1 Next             |  |  |  |  |
| All -                           | 2018SC000002                                               | Search Caption                           | All -                   | -         | •                     |                    |  |  |  |  |
| Chippewa                        | 2018SC000002<br>View documents<br>View parties             | Patty Plaintiff vs. Danny Defendan       | Open<br>01-02-2018      | Joe Legal | <u>File another d</u> | ocument            |  |  |  |  |
|                                 |                                                            |                                          |                         |           | Previous              | 1 Next             |  |  |  |  |

5. Select the **Upload documents** button to browse for the counter claim document (.pdf) you wish to file.

| Additional documents                                                                                                    |        |               |                  |           |        |  |  |  |  |
|----------------------------------------------------------------------------------------------------|--------|---------------|------------------|-----------|--------|--|--|--|--|
| Chippewa County 2018SC000002 - Patty Plaintiff vs. Danny Defendant                                                                                                    |        |               |                  |           |        |  |  |  |  |
| Upload your additional documents below.                                                                                                    |        |               |                  |           |        |  |  |  |  |
| <ul> <li>The choices available in the document type menu below will fill in appropriately depending on an uploaded document's format (.pdf or .docx).</li> <li>Documents must be less than 10 MB in size and standard letter or legal size.</li> <li>Do not include the signature block on proposed orders.</li> <li>For more details on technical requirements for documents see the <u>support page</u>.</li> <li>To upload multiple documents using Firefox, Chrome and Internet Explorer 10 or higher, first select a file you want to upload and then press and hold the Ctrl key while selecting each of the other files to upload.</li> </ul> |        |               |                  |           |        |  |  |  |  |
| File name                                                                                                    | Status | Document type | Document title 🛛 | Seal<br>G | Remove |  |  |  |  |
| Notes to Clerk Please type any notes to the clerk here.                                                                                                    |        |               |                  |           |        |  |  |  |  |
| Continue Canor                                                                                                    | a      |               |                  |           |        |  |  |  |  |

6. Highlight the document you wish to file and click **Open.** 

| Open Open         | 10 C    | •                                              |       | 23     |
|-------------------|---------|------------------------------------------------|-------|--------|
| O O E Desktop     | •       | ✓ 4 Search Deskto                              | p     | Q      |
| Organize 🔻 New fe | older   | ł                                              | = - 1 | ?      |
| ☆ Favorites       |         | Name                                           | Size  | It 🔦   |
| 🥅 Desktop         |         | 🔁 Counter Claim                                | 81 K  | BA     |
| 鷆 Downloads       | =       | 🗐 SC-301 vs CV-301                             | 89 K  | ΒM     |
| 🔚 Recent Places   | -       | Desktop Scanning Configuration for Customers_1 | 346 K | B N ≡  |
|                   |         | 🗐 Suggested video edits                        | 19 K  | ΒN     |
| 🥃 Libraries       |         | 🖳 my view                                      | 82 K  | ΒN     |
| Documents         |         | 🚵 eFiling - Shortcut                           | 1 K   | B SI   |
| 👌 Music           |         | 🔁 TEST PDF                                     | 81 K  | BA     |
| Pictures          |         | TEST WORD                                      | 13 K  | ΒN     |
| 🛃 Videos          |         | «SCA Steps for publishing opinion              | 1 K   | ΒN     |
|                   | _       | Judicial Dashboard 2                           | 1 K   | B In 🔻 |
| 👰 Computer        | *       | < III                                          |       | *      |
| Fil               | e name: | Counter Claim    Custom Files                  |       | -      |
|                   |         | Open 🗸                                         | Cance |        |

 From the Document type dropdown menu, select the document type. To change the case from a Small Claims to Civil and pay the fee electronically, the document type of Cross Claim/Counterclaim (>\$10,000) should be selected. Then enter a descriptive title in the Document title text entry field.

| Upload documents                        |                 |                                                 |   |                  |           |        |
|-----------------------------------------|-----------------|-------------------------------------------------|---|------------------|-----------|--------|
| File name                               | Status          | Document type                                   |   | Document title 🖲 | Seal<br>B | Remove |
| Counter Claim.pdf                       | Upload complete | counter<br>Cross Claim/Counterclaim (>\$10,000) | * | Required         |           | Remove |
| Notes to Clerk Please type any notes to | the clerk here. | Cross Claim/Counterclaim (≤\$10,000)            |   |                  |           |        |
| Continue Cancel                         |                 |                                                 |   |                  |           |        |

8. Once uploaded, select the **Continue** button.

| Additional documents                                                                                                    |                                                         |                                          |                        |           |        |  |  |  |  |  |  |
|----------------------------------------------------------------------------------------------------|---------------------------------------------------------|------------------------------------------|------------------------|-----------|--------|--|--|--|--|--|--|
| Chippewa County 2018SC000002 - Patty Plaintiff vs. Danny Defendant                                                                                                    |                                                         |                                          |                        |           |        |  |  |  |  |  |  |
| Upload your additional documents below.                                                                                                    |                                                         |                                          |                        |           |        |  |  |  |  |  |  |
| <ul> <li>The choices available in the document type menu below will fill in appropriately depending on an uploaded document's format (.pdf or .docx).</li> <li>Documents must be less than 10 MB in size and standard letter or legal size.</li> <li>Do not include the signature block on proposed orders.</li> <li>For more details on technical requirements for documents see the <u>support page</u>.</li> <li>To upload multiple documents using Firefox, Chrome and Internet Explorer 10 or higher, first select a file you want to upload and then press and hold the Ctrl key while selecting each of the other files to upload.</li> </ul> |                                                         |                                          |                        |           |        |  |  |  |  |  |  |
| File name                                                                                                    | Status                                                  | Document type                            | Document title 🖲       | Seal<br>O | Remove |  |  |  |  |  |  |
| Counter Claim.pdf                                                                                                    | Upload complete                                         | Cross Claim/Counterclaim (>\$10,000) × * | Counterclaim >\$10,000 |           | Remove |  |  |  |  |  |  |
| Notes to Clerk Please type any notes to Continue Cancel                                                                                                    | Notes to Clerk Please type any notes to the clerk here. |                                          |                        |           |        |  |  |  |  |  |  |

9. On the **Ready to file** page, select the checkbox next to filing(s) you wish to submit and select the **File** or **File and Pay** button. Note the difference between the small claims case filing fee and the civil case filing fee.

| Wisconsin circuit court eFiling          |                    |                             |                    |            |                |                   |               |    |   |                 |                      |
|------------------------------------------|--------------------|-----------------------------|--------------------|------------|----------------|-------------------|---------------|----|---|-----------------|----------------------|
|                                          | new filing         | in progress                 | my cases           | opt in r   | notifications  | non-party filing  | support       |    | E | ð ready to file | La Joe Legal ▼       |
| Ready to                                 | file               |                             |                    |            |                |                   |               |    |   |                 |                      |
|                                          |                    | -<br>1 <u>00002</u> (31001) |                    |            |                |                   |               |    |   |                 |                      |
| Documents                                | :<br>m/Counterclai | m - Counterclai             | <u>m ≻\$10,000</u> |            |                |                   |               |    |   |                 | \$125.50<br>\$125.50 |
| Learn about payment                      | options.           |                             |                    |            |                |                   |               |    |   | То              | tal fee \$125.50     |
| Payment type <ul> <li>US Bank</li> </ul> | Court debit a      | ccount                      |                    |            |                |                   |               |    |   |                 |                      |
| US Bank will charge \$                   | 3.45 to proce      | ss MasterCard               | or Visa paymen     | ts (2.75%) | or \$1.95 to p | rocess electronic | check payment | S. |   |                 |                      |
| File and Pay                             |                    |                             |                    |            |                |                   |               |    |   |                 |                      |

10. Proceed with payment. (Refer to the Payment Options video tutorial for assistance.)

- 11. Once the county receives and processes the cross claim/counterclaim, a new civil case will be created. The new case number will be communicated to all parties on the original small claims case by the clerk's office.
- 12. Once the new civil case number is known, opt-in to the new case to get electronic access. The \$20 eFiling fee will not be charged to opt-in to the new civil case.

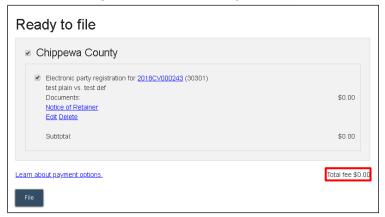

**Notes:** a) If when opting in the site is charging the \$20 opt-in fee, contact the clerk of courts—this fee should not be charged. b) The original small claims case will be closed and cross-referenced to the new civil case. As the cases are not consolidated, eNotice parties on the small claims case will continue to have electronic access until they withdraw from the case. As the case will be "Closed," it will have to be found using the *Click here to search* link in *My cases*.